# **宁夏青少年科技创新大赛用户手册**

--小学生科技创新项目申报说明

欢迎您申报青少年科技创新大赛,请仔细查看申报操作流程图及操作说 明。

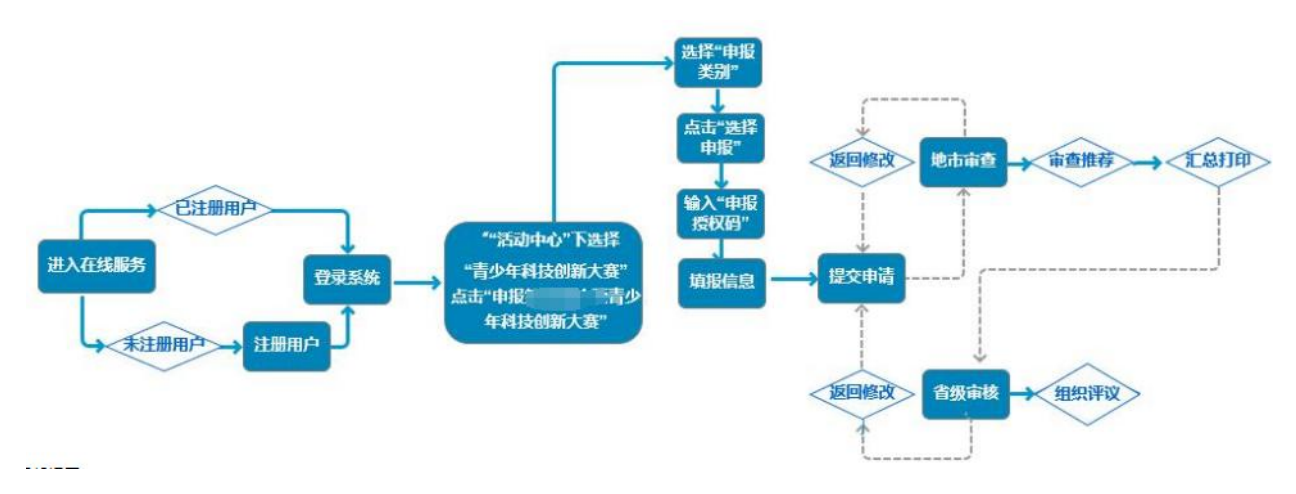

#### 温馨提示:

1) 已注册过账号的用户无需重复注册账号,直接登录系统即可。

1) 学生、教师申报地址:https://ningxia.xiaoxiaotong.org/

请申报者务必于最终提交项目前再次从第三步开始核对项目所有信息, 这样可以最大程度避免因为错填信息而被退回修改:请注意"确认申报信息" 后如需修改,可自行点击"撤回申报信息",此时可在已填报信息基础上进行 修订:正式提交参赛后不可再修改。在此重点提醒各位申报者仔细查看上传 附件页面的附件说明信息,在此处显示该附件类型是否为必须上传附件类型。

对青少年科技创新大赛申报流程不熟悉的申报者可以参照以下说明步骤 申报。

登录宁夏青少年科技教育和科普活动服务平台,点击"参与活动",登 录账户信息。

**1** / **9**

第一步, "身份选择"下选择"学生"或"教师";已进行过身份选择的 用户无需再次选择,直接进入第二步。

8 身份选择 注意: 请正确选择活动身份, 选定后账号即绑定该身份, 选错身份活动将不能进行, 需重新注册账号。 话用于国内在校就读学生,符合条件者 **话用于国内各级各类组织管理者, 符合** 活用于国内在职教师(含校外机构)。 可选择参加本平台的各类学生活动, 亦 符合条件者可选择参加本平台的各类教 条件者可选择申请活动管理权限, 提 可被推荐参加省级、全国同类活动。 师活动, 亦可被推荐参加省级、全国同 醒: 仅限特定人群。 类活动 图 1 身份选择

# 第二步,在"活动中心"下选择"青少年科技创新大赛"。

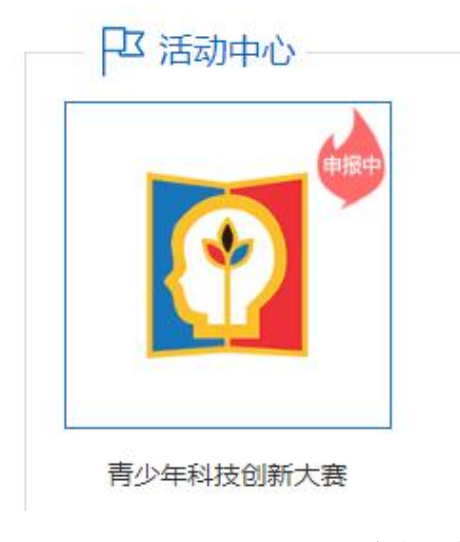

图 2 选择活动类型

第三步,单击申报按钮,按钮如下图。

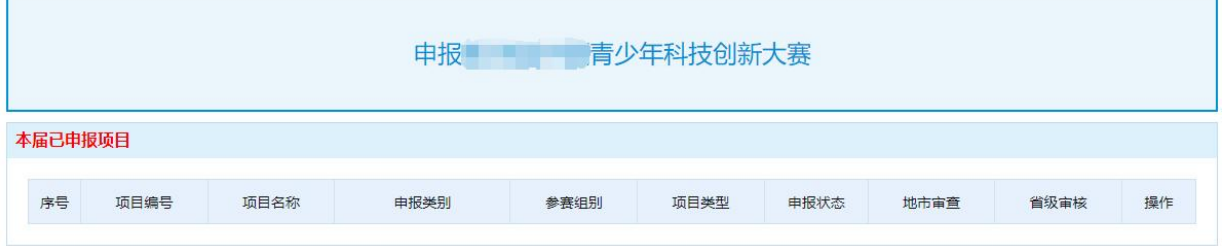

图 3 点击申报按钮

第四步,选择小学生科技创新成果竞赛后的"选择申报"按钮。

| 序号             | 申报类别            | 申报时间                | 申报方式 | 操作   |
|----------------|-----------------|---------------------|------|------|
|                | 小学生科技创新成果竟赛     | 2024/1/11至2024/3/15 | 授权申报 | 选择申报 |
| $\overline{2}$ | 中学生科技创新成果竞赛     | 2024/1/11至2024/3/15 | 授权申报 | 选择申报 |
| $\overline{3}$ | 青少年科技实践活动比赛     | 2024/1/11至2024/3/15 | 授权申报 | 选择申报 |
| $\overline{4}$ | 科技辅导员科技教育创新成果竞赛 | 2024/1/11至2024/1/11 | 授权申报 | 选择申报 |

图 4 选择项目类型

第五步,填写自己授权码,并点击"下一步"。

请输入从各地市推荐单位所获得的申报授权码,点击"下一步"按钮继续。

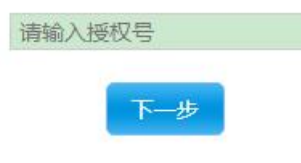

图 5 填写授权码

第六步,确认提交授权码。

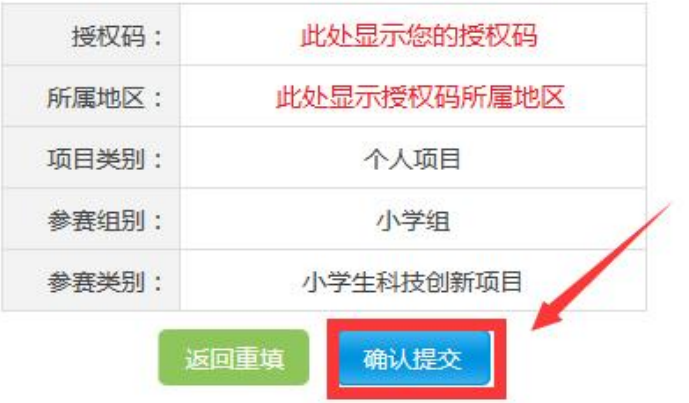

图 6 确认提交授权码

第七步,进入"申报说明页面",详细查看申报说明后,点击页面最下 端的"开始申报"按钮到"项目信息"页面。

1. 项目信息

在"项目信息"页面填写基本信息,确认输入无误后点击"提交项目信 息"按钮。

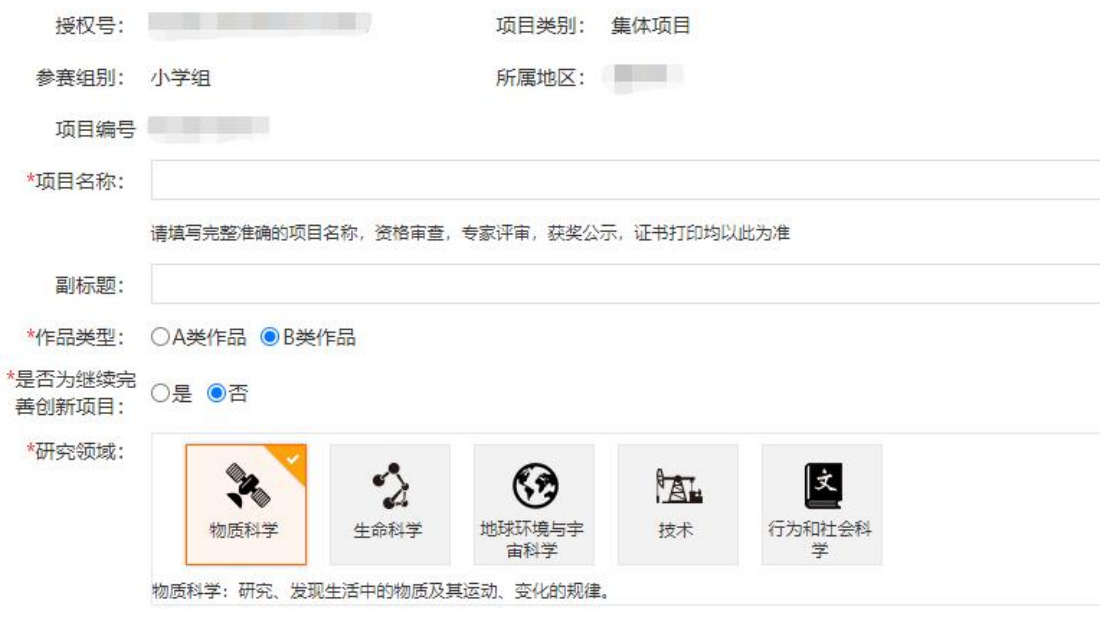

图 1-1 项目信息页面

如果您保存项目信息后需要修改信息内容,可以点击通过点击"项目信 息"到修改页面。

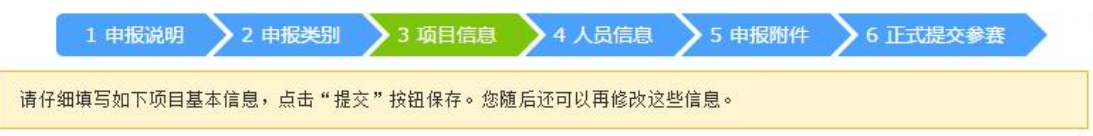

#### 图 1-2 修改项目信息

同时提醒您,在编辑项目内容的过程中,如果想修改之前提交或上传的 内容都可以通过上图中的导航,点击对应模块直接到对应的修改页面。

#### 温馨提示:

● 按照创意来源和专业程度, 参赛作品分为 A、B 两类: A 类作品指选 题专业性较强,且需具备较为深厚的专业基础,并在专业实验室或专 业机构完成的作品;B 类作品指选题源于日常生活,能够为经济社会 发展或社会生活带来便利的小发明、小制作、小论文等。小学生原则 上只能申报 B 类作品, 如申报 A 类作品,将按中学生评审标准参赛。

2. 人员信息

第一步,在该页面的上部分有说明文字显示人员数量信息,在提交过程 中请仔细查看,并且在该页面可以添加学生作者和辅导教师。

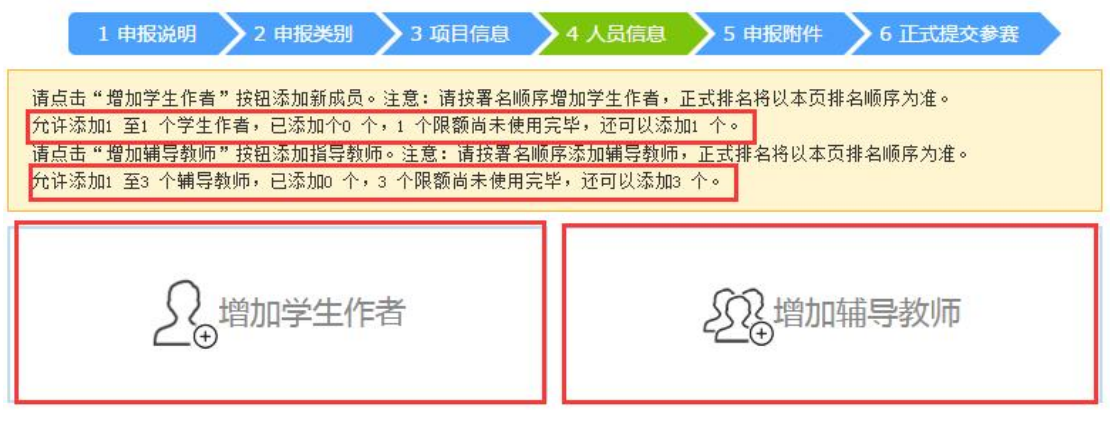

图 2-1 人员信息

第二步,点击增加学生作者,填写学生作者信息,点击"保存"按钮提 交信息。

第三步,点击增加辅导教师,填写辅导教师信息,点击"保存"按钮提 交信息。

第四步,上传宗毕学生信息后点击"查看详情"即可显示出该学生作者 的基本信息,在尾部有"修改"按钮,点击进入修改页面,"删除"按钮删 除该学生作者, "关闭"按钮关闭该详情信息框。辅导教师列表的"查看详 情"功能同学生作者功能。

#### 温馨提示:

- 每个参赛学生(包括集体作品的学生)在一届大赛中,只能申报一个 作品参加科技创新成果竞赛。
- 集体作品的申报者不得超过 3 人, 并且必须是同一地区(指同一城市

或县域)、同一学段(小学、初中、高中或中专)的学生合作作品。

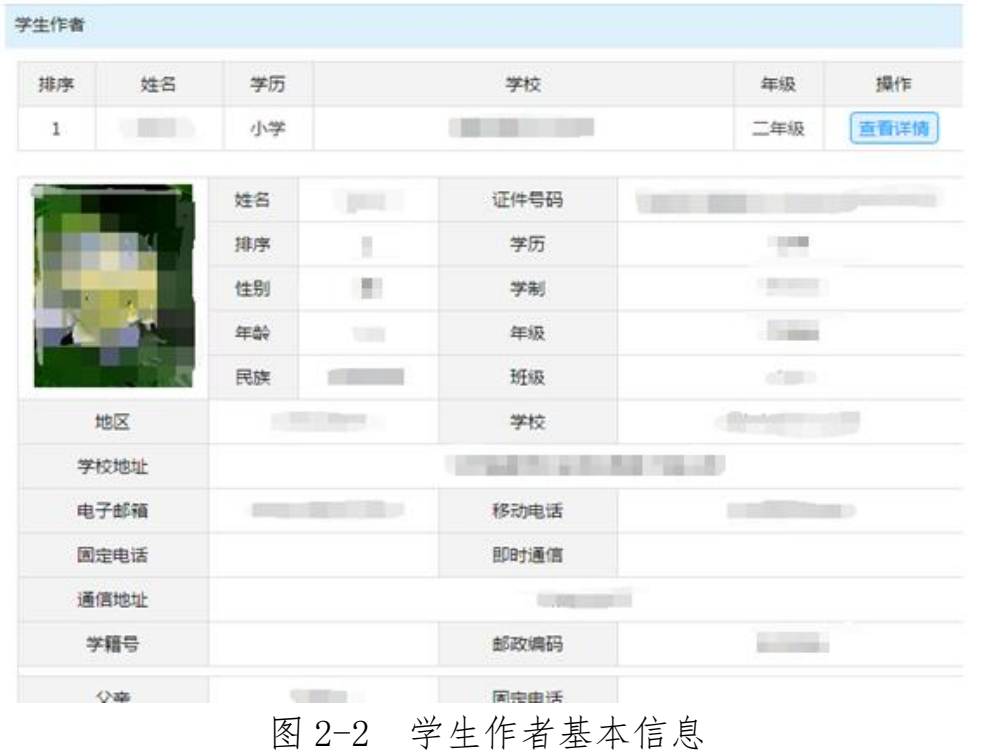

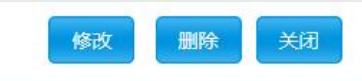

图 2-3 学生作者操作按钮

3. 添加附件

第一步,查看说明信息,注意必填附件类型和每个附件类型提醒文字。

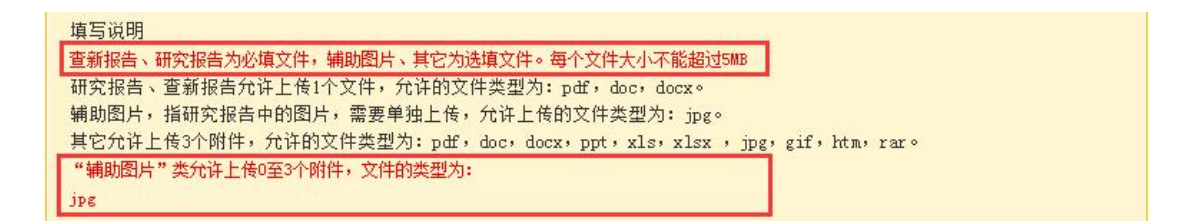

### 图 3-1 说明信息

第二步,选择附件类型、填写附件名称、选择附件文件、填写验证码, 点击"上传附件"按钮。

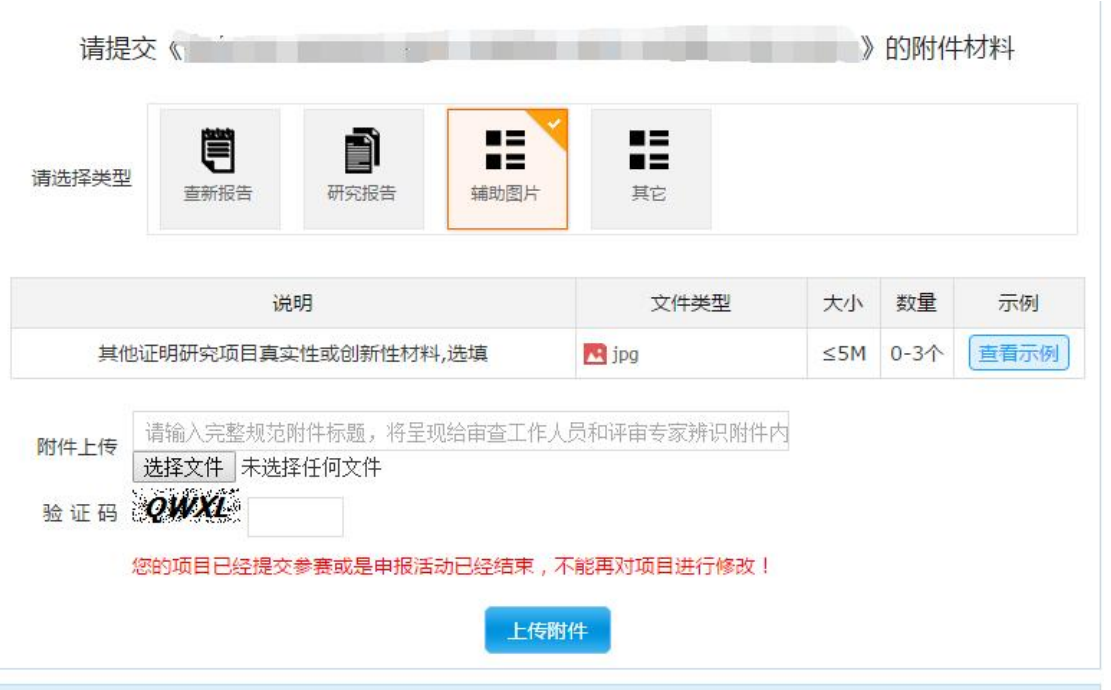

图 3-2 上传附件

提醒: 上传附件前请仔细阅读附件类型说明、文件类型、大小、数量等 信息。点击"查看示例"可以下载示例附件文件、展示示例图。

第三步,上传所有附件文件后,请点击"下载"附件检查附件列表,并 通过"删除"对附件进行调整。

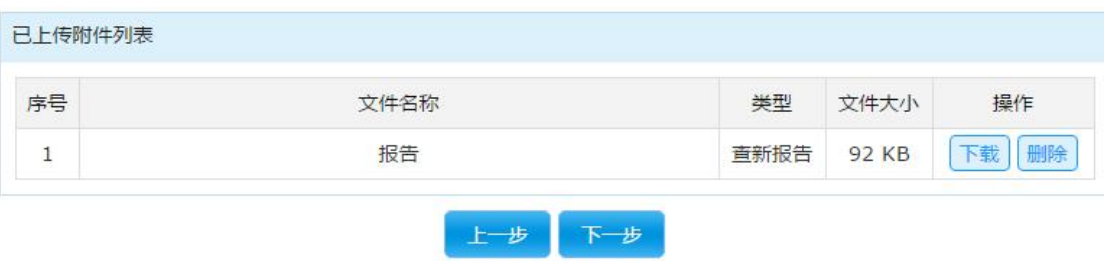

图 3-3 附件列表

4. 确认申报信息

第一步,查看说明信息,注意本项目是否已经完成所有上传步骤。在检 查所有信息无误后点击"确认申报信息"按钮。

请注意"确认申报信息"后如需修改,可自行点击"撤回申报信息", 此时可在已填报信息基础上进行修订;正式提交参赛后不可再修改。

#### 宁夏青少年科技创新大赛

| 1 申报说明                                                                                                    | 2 申报关别<br>3 项目信息<br>4人员信息 ><br>5 申报附件<br>6 正式提交参赛 |      |  |  |  |  |  |  |
|----------------------------------------------------------------------------------------------------|---------------------------------------------------|------|--|--|--|--|--|--|
| 确认申报信息                                                                                                    |                                                   |      |  |  |  |  |  |  |
| • 请核对您填写的申报信息,如果确认已经完成,请点击"确认申报信息",然后打印申报表;<br>• 标记◆ 的项目表示已经完成,标记 × 的项目表示尚未完成。申报项目未全部完成时,则无法确认申报信息。<br>,点击"确认申报信息"后,将对您的申报信息进行锁定,不能再修改;如需修改,请点击"撤回申报信息",此时将可以修改申报信息,修改后请务必再次点击"确认申报信<br>$\bullet$<br>息"。 |                                                   |      |  |  |  |  |  |  |
| 中学生科技创新成果                                                                                                    |                                                   |      |  |  |  |  |  |  |
| 序号                                                                                                    | 申报项目                                              | 完成状态 |  |  |  |  |  |  |
| $\overline{1}$                                                                                                    | 项目基本信息                                            |      |  |  |  |  |  |  |
| $\overline{2}$                                                                                                    | 项目成员                                              |      |  |  |  |  |  |  |
| 3                                                                                                    | 指导教师                                              |      |  |  |  |  |  |  |
| $\overline{4}$                                                                                                    | 项目材料                                              | ✔    |  |  |  |  |  |  |
|                                                                                                    | 确认申报信息<br>撤回申报信息                                  |      |  |  |  |  |  |  |

图 4-1 确认申报信息

## 5. 打印报名表

第一步,查看说明信息,并安装打印插件。点击"打印报名表"按钮跳 转到打印页面。

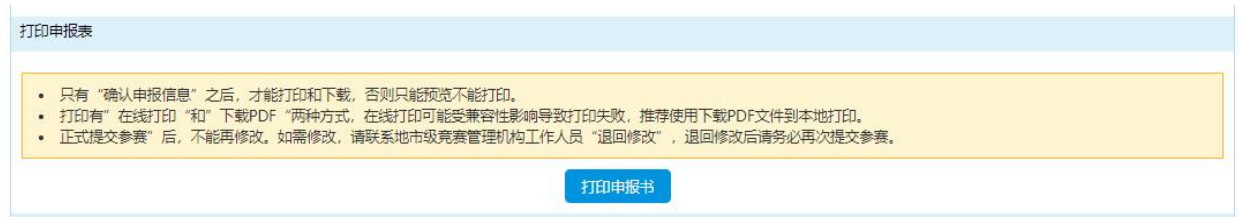

## 图 5-1 打印申报书

第二步,通过"在线打印"与"下载 pdf"打印申报书,同时提醒各位申 报者,只有在确认申报信息后才能在线打印和下载 pdf。

| 文档缩略图                                                                                                    | 十 4 页码 1 - | 文档预览和打印                                                                                                    | 台在街印 | ± 下载PDF | ●使用说明 |
|----------------------------------------------------------------------------------------------------|------------|----------------------------------------------------------------------------------------------------|------|---------|-------|
| <b>ESTE</b>                                                                                                    |            | 第 届 ■ 青少年科技创新大赛<br>小学生科技创新成果竞赛项目申报书                                                                                                    |      |         |       |
| 第2页                                                                                                    |            | 项目名称:<br>申 报 者:<br>T<br><b>The Terr</b><br>所在学校(全称):<br>辅导教师:<br>$\sim$                                                                         |      |         |       |
| $\frac{1}{\mathbf{W}}\left[\frac{\partial\mathbf{w}}{\partial\mathbf{w}}\right]\frac{\partial\mathbf{w}}{\partial\mathbf{w}}\frac{\partial\mathbf{w}}{\partial\mathbf{w}}\frac{\partial\mathbf{w}}{\partial\mathbf{w}}\frac{\partial\mathbf{w}}{\partial\mathbf{w}}\frac{\partial\mathbf{w}}{\partial\mathbf{w}}\frac{\partial\mathbf{w}}{\partial\mathbf{w}}\frac{\partial\mathbf{w}}{\partial\mathbf{w}}\frac{\partial\mathbf{w}}{\partial\mathbf{w}}\frac{\partial\mathbf{w}}{\partial\mathbf{w}}\frac{\partial\mathbf{w}}{\partial\mathbf{w}}\frac{\partial\mathbf$<br><b>FOUND-ROSHATING</b><br><b>CROCIAL MARINE</b><br><b>SHEWAY</b><br>第3页<br>354 01 |            | 辅导机构 (全称):<br>(重要提示:以上五项信息请申报者认真核实,证书以此为准)<br>项目研究领域:(请在确认的学科上划"y")<br>□物质科学 (MS)<br>口生命科学 (LS)<br>门地球环境与牢宙科学 (ES)<br>□技术 (TD)<br>D行为和社会科学 (SO) |      |         |       |
| 已服文档末尾                                                                                                    |            | 项目申报类别:(请在确认的类别上划"v")<br>口个人项目<br>口集体项目<br>项目作品分类:(请在确认的分类上划"v")<br>口A类作品                                                                       |      |         |       |
|                                                                                                    |            | DB类作品<br>事与少年科技创新大赛组织委员会制<br>申报人签字:                                                                                                    |      |         |       |

图 5-2 打印页面

6. 上传证明材料

点击"点击上传"按钮将申报表的电子版(JPG, 1M 以内)上传。

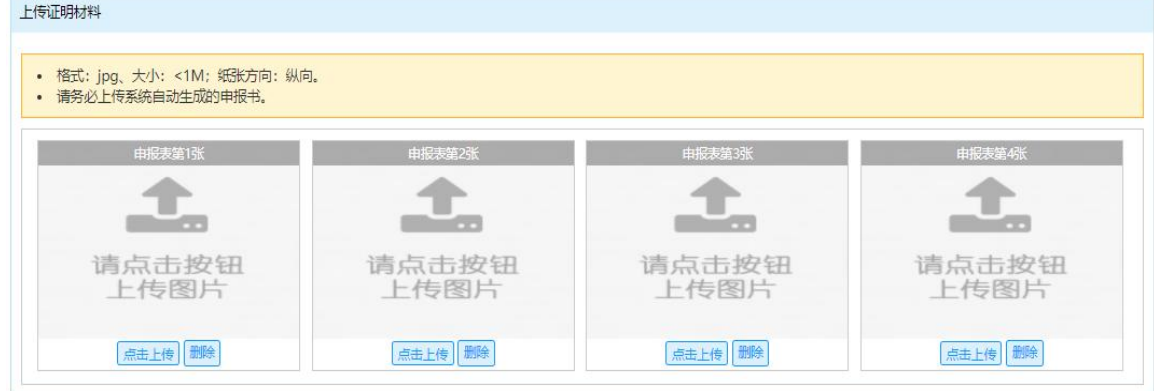

7. 正式提交参赛

请注意,证明材料上传完成后,才可以"正式提交参赛"。

您的项目申报信息已确认,不能再对项目信息进行修改。请尽快打印申报表,签字、盖章后扫描上传,并正式提交参赛。 上步 正式提交参赛